# **Posting a Blog Entry**

- Once you are logged into your Space, click **Add blog entry** at the **1** top of the page.
- Provide a title for your blog entry then start writing in the editing **2** space.

When writing your blog, you can use the **formatting tools** provided by Windows Live Spaces, which are very similar to Microsoft® Office Word.

If you are familiar with HTML, click **HTML** and edit the code directly.

To add photos, click **Add photos** below the editing area. You can **3** select photos from an online album or upload photos from your computer.

At any time, to save your blog entry as a draft click **Save as draft**. **4**

To see what your blog entry will look like when published, click **5 Preview entry**.

### When finished, click **Publish entry**. **6**

Your blog is now visible on your Space! Invite people to read it and post comments.

### **Creating Lists**

Lists are a good way of pointing your friends, students or peers to a set of resources, such as reading material, online resources, or a project checklist.

- On the top menu of your space, click **More** and then click **Add a 1 list**.
- Select the **List type** you want to create, and give it a **Title** and **2 Description**.

When finished click **Save**.

Type your list in the dialog box provided, and click **Save**. **3** Depending on the type of list you've created, you will be prompted for additional information.

For example, when creating a **book list**, you can add an **author**, **ISBN number**, and **description**.

When creating a **music list**, you can add a **singer** and **description**.

*Note: This additional information is optional.*

When finished, go back to your Space to view the list. **4**

© 2009 Microsoft Corporation. All rights reserved.

This information is provided "as is" without warranty of any kind, either expressed or implied, including but not limited to the implied warranties of merchantability and/or fitness for a particular purpose.

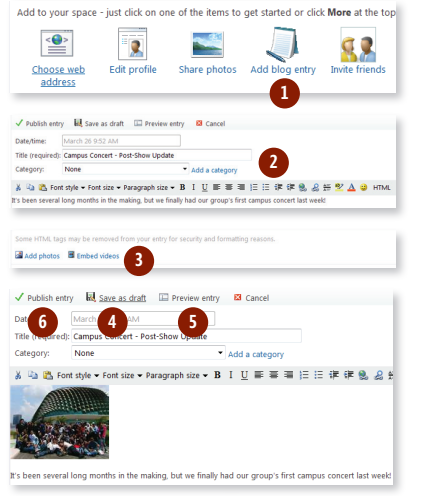

### Add a list **1** Add a questbool Class of 2010 Share files .<br>Wa cina wa dance, wa da thinas Add other mode 目 **2** Save Cancel Reading List - Introduction to Digital Marketing

Anna's profile Class of 2010 Photos Blog Friends More

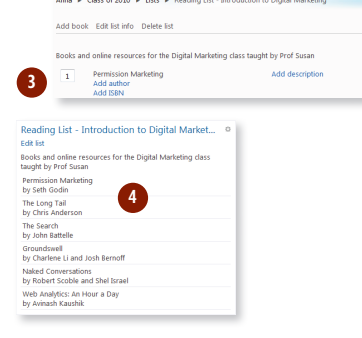

# Microsoft<sup>®</sup> Live@edu

User Reference Guide for Windows Live™ Spaces

Windows Live™ Spaces is your own page on the Internet where you can share updates by posting photos, blog entries and lists. This is a free service with your Live@edu account.

### **Creating Your Space**

Go to http://home.spaces.live.com and log on with your **Live@edu 1** account.

- **2** Click **Create your space**.
- You can personalize your space by giving it a Web address, editing your **3** profile, posting photos and blog entries, and adding lists. Begin by editing your profile details. Click **Edit profile details** on the left-hand side of the page.
- On your profile page, you can edit or update the following: **4**
	- Your name
	- Your picture
	- A personal message • Personal information
	- Your contact information
	- Your favorite things
	- Education details
	- Your work information

**Tip: Aside from adding your name, all other items are optional.**

**5** Click **More** on the top menu, then **Spaces** to go back to Spaces when you are finished.

- **6** Choose a Web address for your Space. Click **Choose web address**.
- Enter the Web address you want for your Space and click **Check 7 availability** to see if it's available or already taken. Once you've chosen the Web address, click **Save**.
- By default, anyone on the Internet can view your Space. To **8** change this, click **Change permissions**.
- You can change your settings based on: **9**
	- **My network**: Only people in your Windows Live network (friends) can see your Space
	- **Categories**: Only people in specific groups can see your Space

• **Individuals**: Only specific people you allow can see your Space Click **Save** to update your permission settings.

You can now start updating your Space with blog entries, photos, and lists.

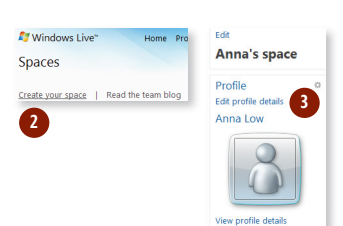

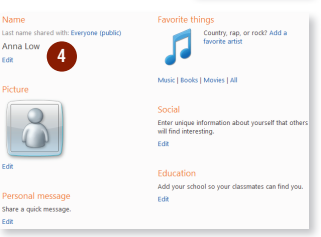

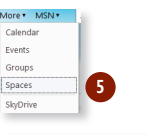

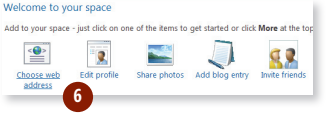

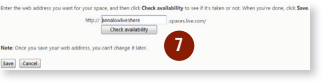

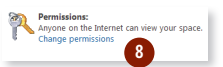

Save Cancel

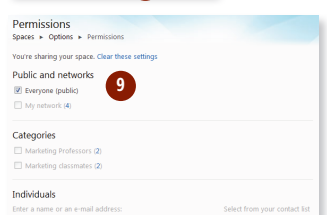

### **Uploading and Sharing Photos**

Once you are logged on to your space, click **Share** photos at the top of the page.

#### **2** Click **Create album**. .

- **B** Give your album a name and then decide with whom you want to share it. You can share your album with:
	- **My network**: your friends can see it
	- **• Everyone**: anyone on the Internet can see it

If you do not want to share your album, select **Just me.** Click **Next** .

You can add photos by dropping them into the square labelled **Drop files here** .

Open the folder on your computer where you store your photos.

Click and drag one or more photos from your folder into the square labelled **Drop files here** .

The square will turn blue to confirm that you are adding photos correctly.

**Tip: You can reduce your photo upload size. This makes the file easier to view on slow network connections.** 

**To change the photo upload size, go to the Photo upload size menu, then select Large or Medium.**

- **B** When you are finished adding photos, click **Upload**. . A status bar will show the upload progress. 12<br>2<br>4<br>4<br>5<br>6
- You've created an album! To tell people, click **Let people know** or click **Send a link** .

Click the **To** button and check the box next to the people you wish to invite.

You can also invite an entire group by clicking on the **Categories** tab and selecting a group of people. When finished, click **Close** .

.

**7**

Send Cancel

Include your own message (optional)

Don't require recipients to sign in with Windows Live ID

You can include a message (optional) and then click **Send**

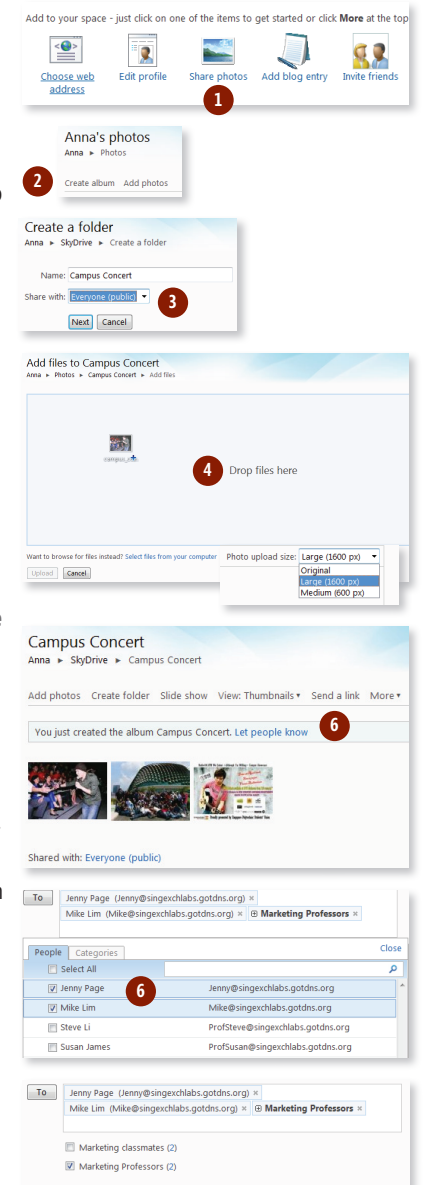

## **Customizing Your Space**

Go to http://home.spaces.live.com and log on with your **Live@edu** account. **12**

- **2** Click **Customize your space**. You can customize several features of your Space:
	- Title and tagline
	- Modules
	- Themes<br>• Lavout
	-
	- Colors and fonts

To edit your title and tagline, click on the **Edit** link. A dialog box will appear where you can edit your Space's **title**, **tagline** and **font settings** such as size, style and color. **4**<br>5<br>5<br>7

As you make changes, you can preview the title and tagline in the **Preview box** at the bottom of the screen. When finished click **Save** .

- To add or remove modules in your Space, click the **Modules** link to show all available modules.
	- To add a module, click **Show** or **Add** .
	- To remove a module, click **Hide**

. Your Space will be immediately refreshed with your changes. Click **Save** on the top-right corner of the page.

To change your Space's theme, click the **Themes** link to show all available themes.

Scroll through the list until you see a theme you like and then click on it.

Your space will be immediately refreshed with your new theme. Click **Save** on the top-right corner of the page.

To change your Space's layout, click the **Layout** link to show all available layout.

Scroll through the list until you see a layout you like then click on it.

Your Space will be immediately refreshed with your new layout. Click **Save** at the top-right corner of the page.

To change your Space's colors, fonts and background,c lick the **Advanced** link. From this menu, you can:

- Change the color of text and links
- Change font styles
- Change background colors
- Upload a custom background image
- Change the colors and font styles of specific modules

Your space will be immediately refreshed with your new colors, fonts and background. Click **Save** at the top-right corner of the page.

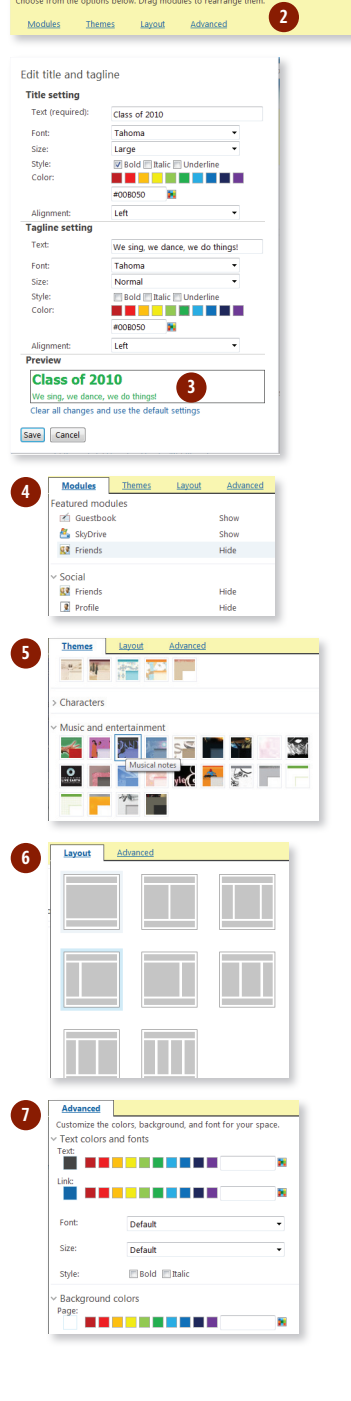

Anna's profile Anna's space Photos Blog Friends More

Customize (Use keyboard accessible version)